12 切手風のイラスト

好みの写真を切手風のイラストに仕立ててみましょう!

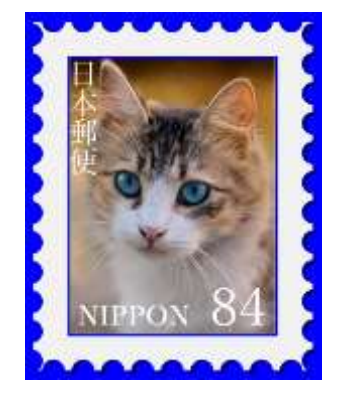

- 1 目打ち(ギザギザ)の付いた台紙を作る
- ① [矩形ツール]で切手の台 紙となる四角形を作りま すれ [幅]:120mm、 [高さ]:150mm [ストローク]:無し ② [円弧ツール]で[半径
- 10mm]の真円を作成し ます。Ctrl+D でコピーし て左に 12 個並べます2。
- ③ 12個の円を選択状態に し3、[整列と配置]ダイ アログを表示します。[基 準]を[最初の選択部分] に設定し 。[中心を垂直 軸に合わせます]をクリ ックします<mark>。</mark>。 続いて[選択ノードを垂 直方向に等間隔に配置し ます] をクリックしま

す。

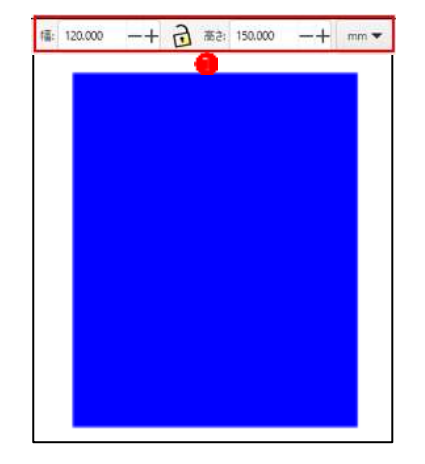

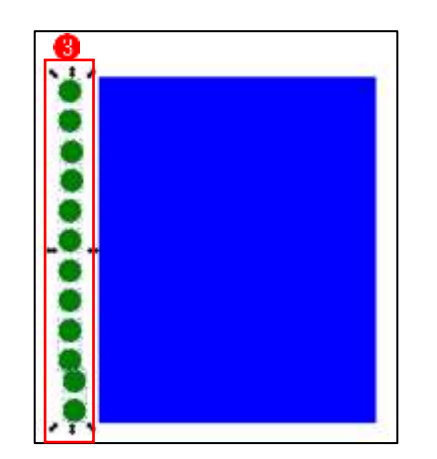

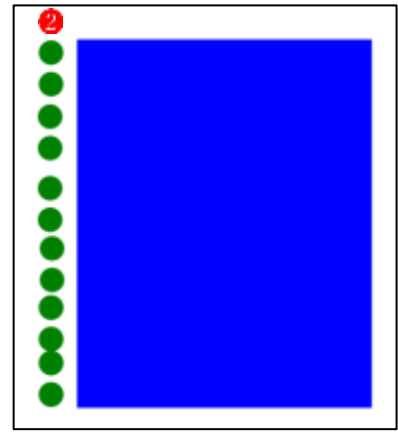

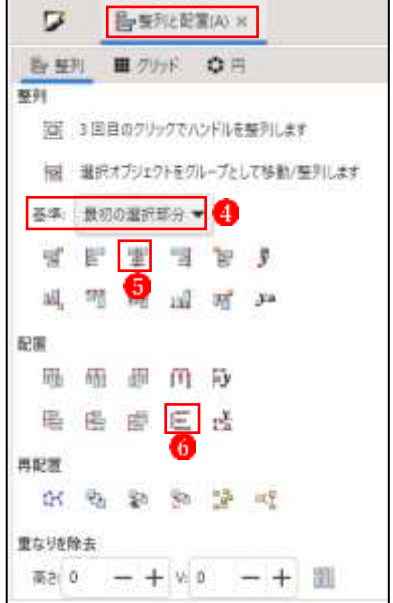

- ④ 12個の円が左辺に均等 間隔で整列します? [パス]メニューの[統合] をクリックします 。
- Ctrl+[+]キー(ショート カットキー)を押しても 同様の操作ができます。
- ⑤ これで12個の円が1つ のパスに統合されまし たり。
- [グループ]ではなく、 [1つのパス]になります。

 このパスを Ctrl+D で複 製して右辺に貼り付けま す働。

⑥ 同じように左辺のパスを 複製し、コマンドバーの [時計回りに90度回転] をクリックして水平にし ますい。それを下辺に配 置します

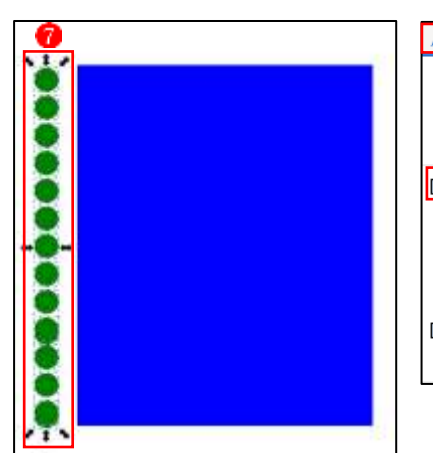

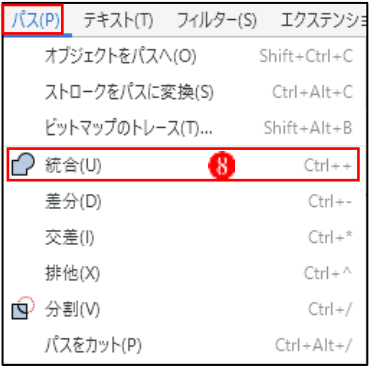

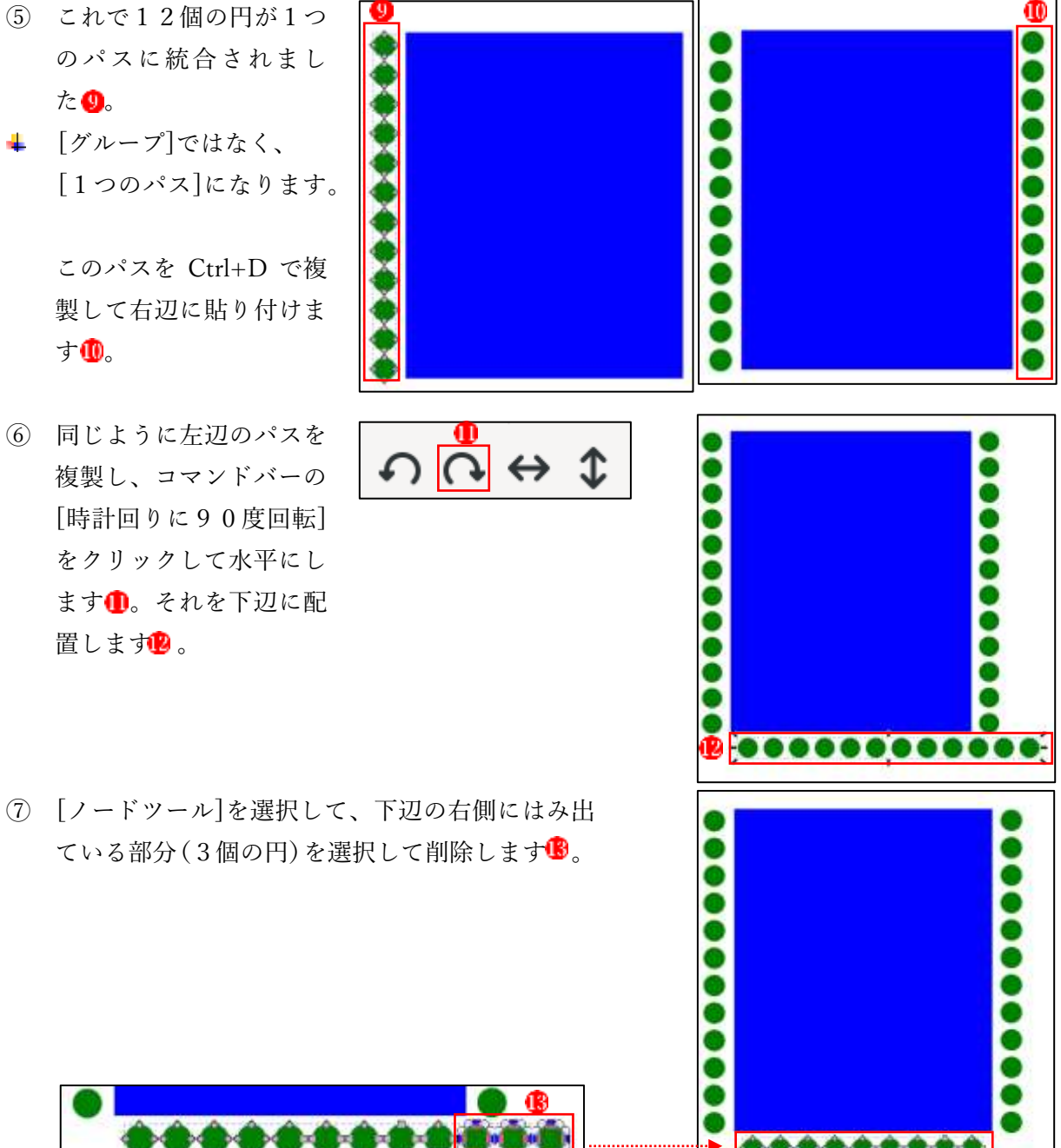

ている部分(3個の円)を選択して削除します<sup>®</sup>。

- ⑧ 同様にして、上辺にも円 のパスを貼り付けます14。
- ⑨ 四角形の四辺に円を半分 重ねます6。

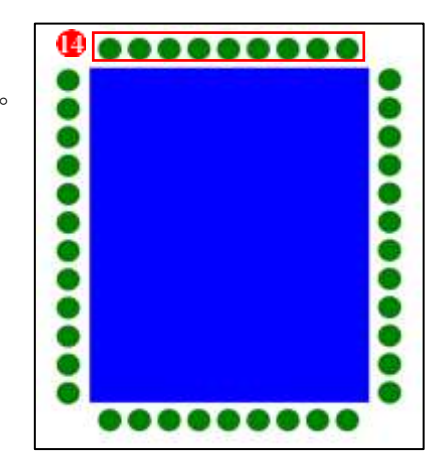

- ⑩ まず四角形を選択します。 続いて Shift キーを押し ながら左辺の円のパスを 選択します 6。次に[パ ス]メニューの[差分]を クリックします
- Ctrl+[-]キー(ショート カットキー)を押しても 同様の操作ができます。
- ⑪ 四角形と円の交差部分が 切り取られます 同様にして、他の辺も円 で四角形を切り取りま 九 これで、切手らしくなり

ました。

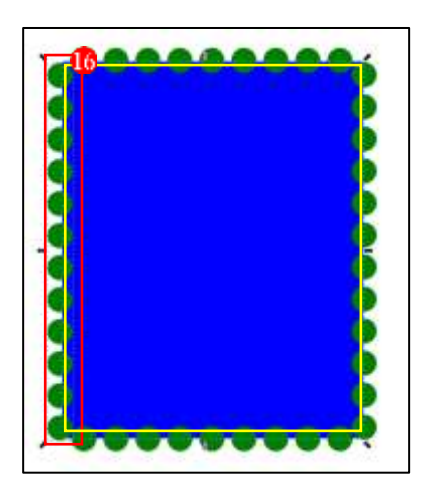

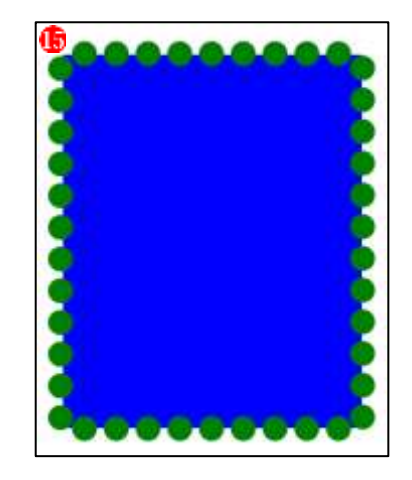

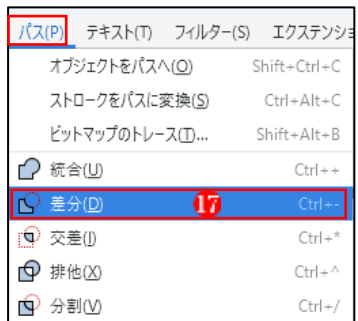

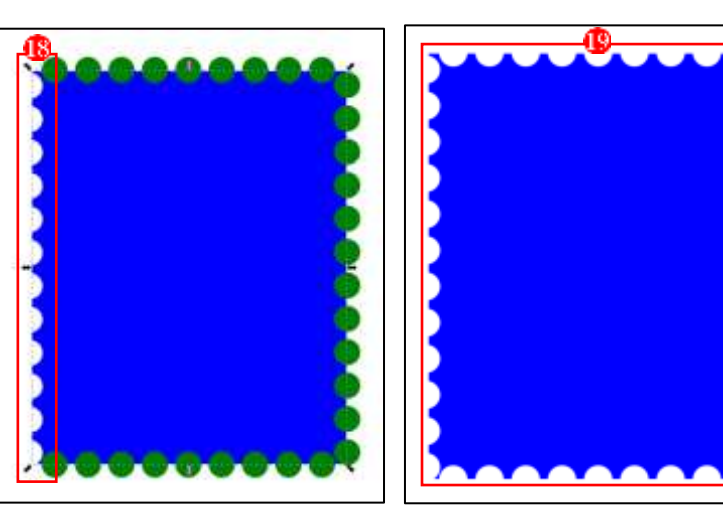

- 2 写真を載せる台紙を完成させる
- ① 台紙の色をグレー(30%)にします。Ctrl+D でコピーし、右へずらしておきます

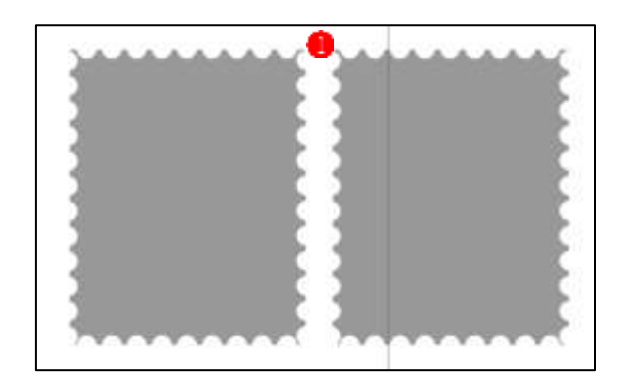

② 左側の台紙を選択し、色を黒にします。

[フィル/ストローク]ダイアログを表示し、[ぼかし]を[2.0]、[不透明度]を[50%]に設定し ます2。

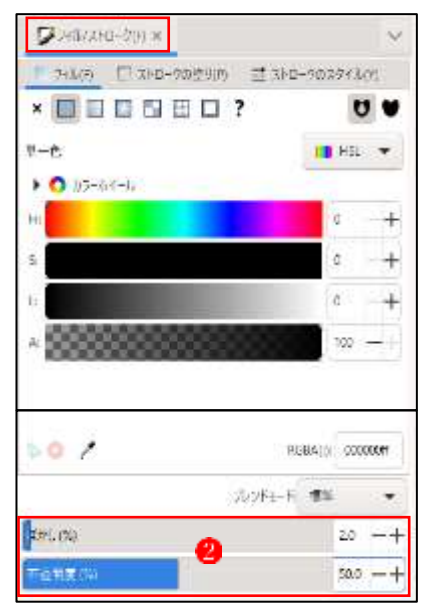

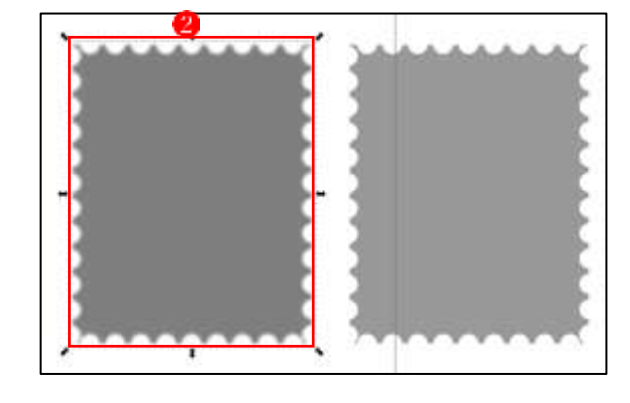

3 右の台紙を左の台紙の上に重ね、上の台紙の色を明るく(グレー5%)にします3。 次に、台紙の上に写真を載せる台紙を[矩形ツール]で作成し、色を[青]にした上、[整列と配 置]ダイアログを使って、台紙の中央に配置します。

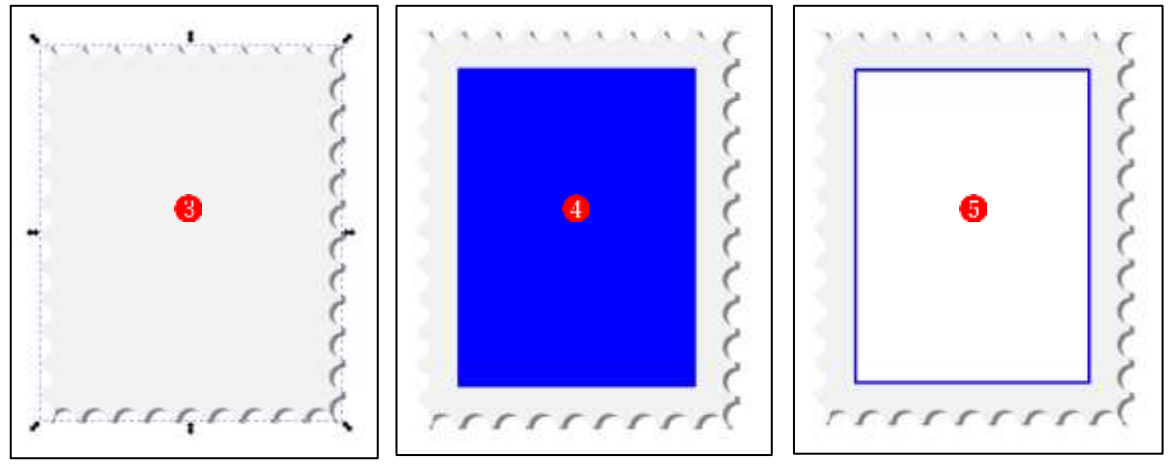

この台紙を Ctrl+D で複製し、ほんの少し縮小して色を白にします 6

- 3 写真を読み込んで台紙の上に貼り付ける
- ① 写真を読み込みます。 切り抜いて切手の台紙に収まる程度の サイズに縮小します

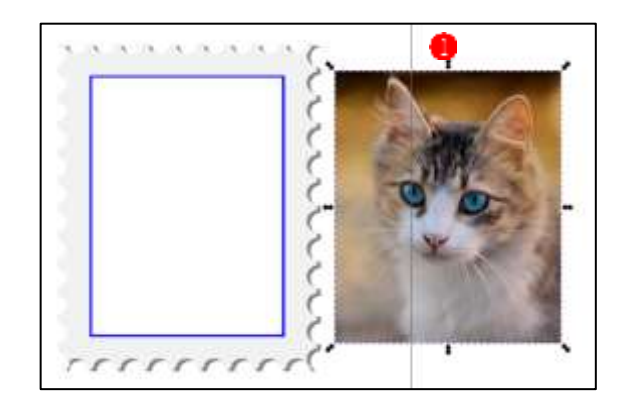

② 写真を載せる切手の台紙を Ctrl+D で複製し、写真の上に重ねます2。 写真と重ねた台紙を選択した状態で、[オブジェクト]メニューの[クリップ]→[クリップを設 定]をクリックします3。写真が切手の台紙の大きさに切り抜かれました3。これを切手の台 紙の上にピッタリ重ね、少し縮小してきれいに収まるように配置します

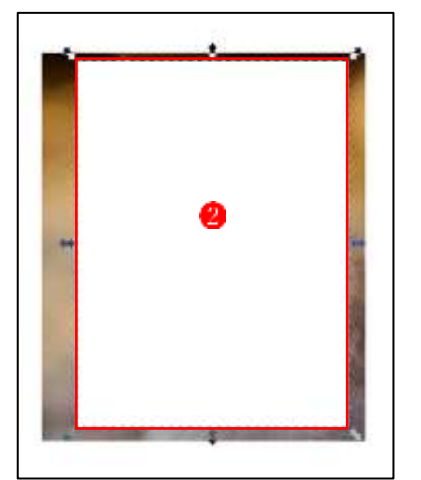

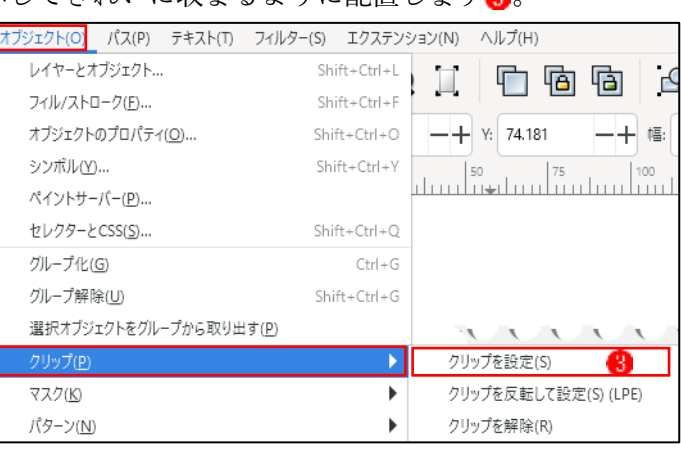

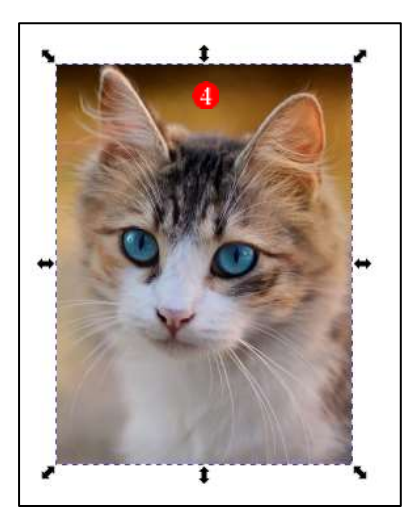

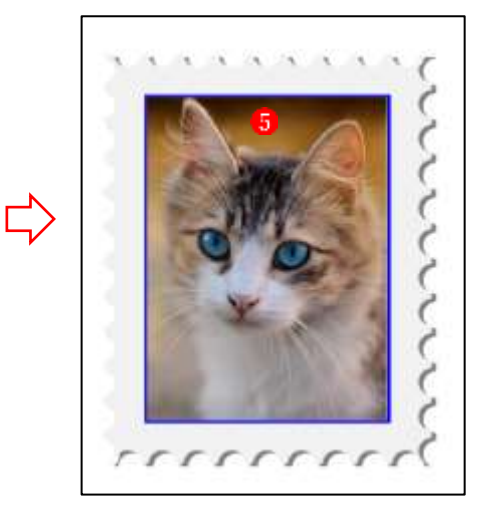

- 4 切手に文字を入れる
- ① [テキストツール]を使って[日本郵便]の文字を入力します●。
	- 1.  $[\nabla \times \times \cdot]$ : Yu Gothic
	- 2. [サイズ]:36
	- 3. [スタイル]:Normal
	- 4. [文章の方向等]:下図のとおり

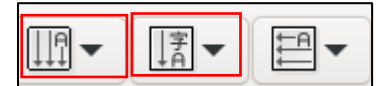

- ② [テキストツール]を使って[NIPPON]の文字を入力します2。
	- 1.  $[\nabla \times \times \cdot]$ : Yu Gothic
	- 2. [サイズ]:32
	- 3. [スタイル]:Semi-Bold
	- 4. [文章の方向等]:下図のとおり

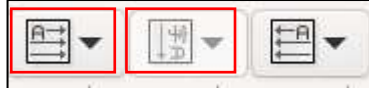

- 3 [テキストツール]を使って[84]の文字を入力します3]。
	- 1.  $[\nabla \times \times \cdot]$ : Yu Gothic
	- 2. [サイズ]:64
	- 3. [スタイル]:Normal
	- 4. [文章の方向等]:下図のとおり

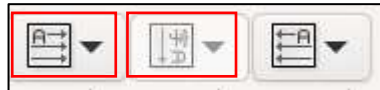

(4) 文字の色は「白」で統一します4。 これで完成です。右図は見えやすくするために背景に青色を配置しました6。

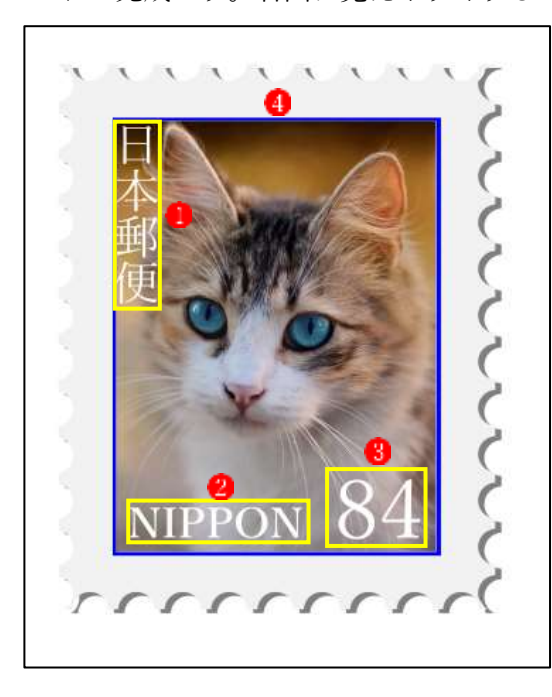

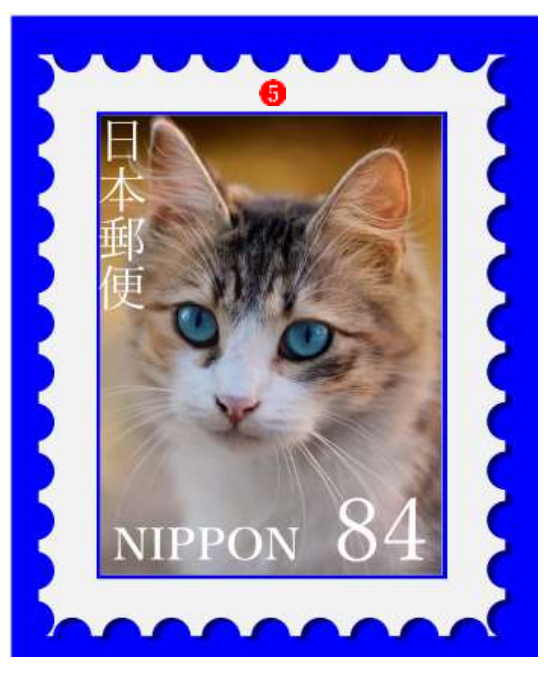